## **Руководство пользователя Wi-Fi видеоглазка «Wi-Fi кнопка»**

1 Скачать приложение iCSee с Google Play или APPstore или сканировать код для загрузки

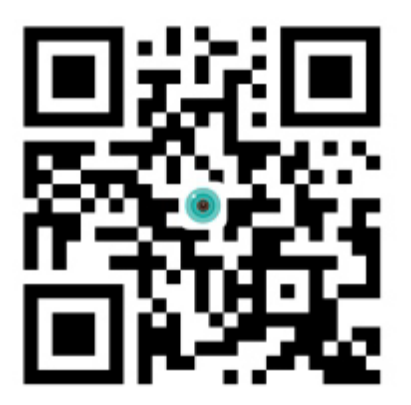

## 2 Зарегистрироваться в приложении

3 Вставить батарейки в глазок, поместить его в зону действия домашнего Wi-Fi. Если он уже был подключен к какому-нибудь Wi-Fi, следует нажать на кнопку вызова, затем длительно нажать на «резет». Прозвучит голосовое сообщение на китайском и на английском языках о возврате прибора к заводским настройкам.

Затем ещё раз нажмите кнопку вызова, прозвучит уведомление что прибор готов к конфигурации.

Запускаете приложение, нажимаете добавить камеру, затем добавить мою, затем следующий шаг, затем вводите свой Wi-Fi

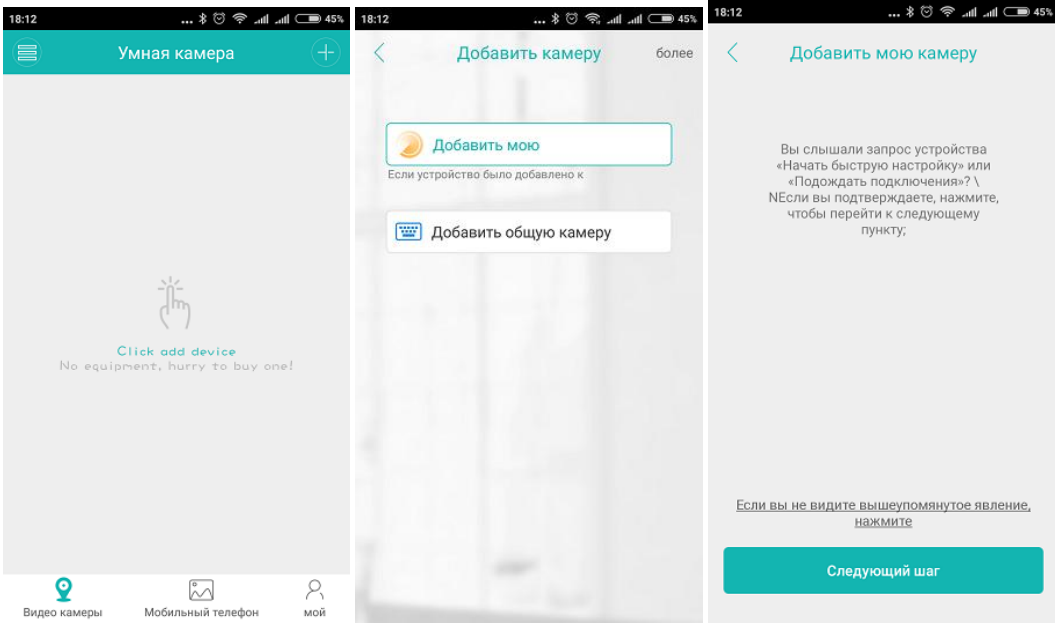

[www.avttech.ru](http://www.avttech.ru/)

## [www.avttech.ru](http://www.avttech.ru/)

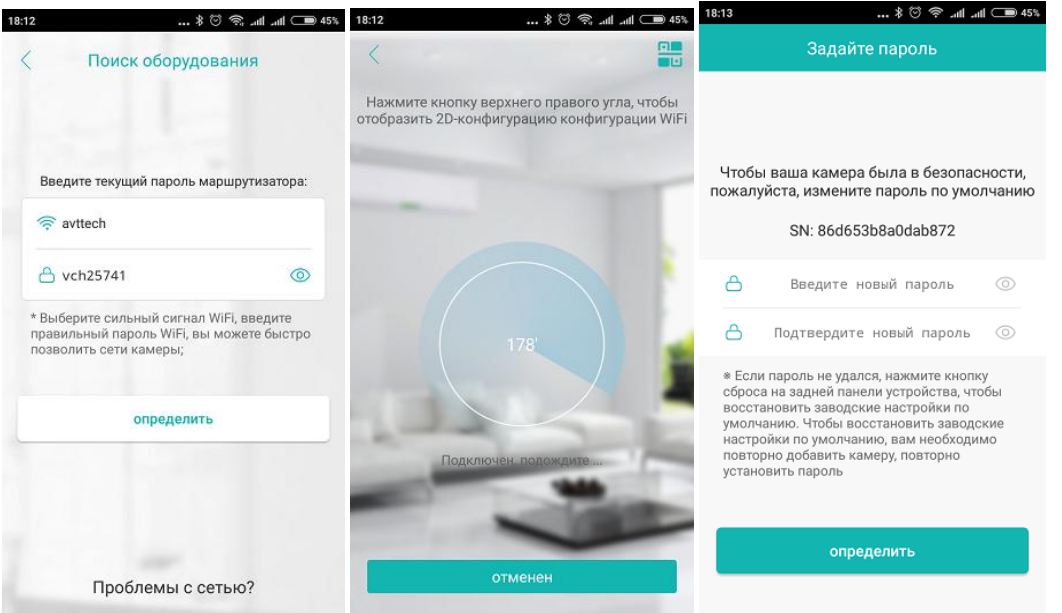

Приложение сканирует, затем появится номер устройства и предложение установить пароль. Установите пароль.

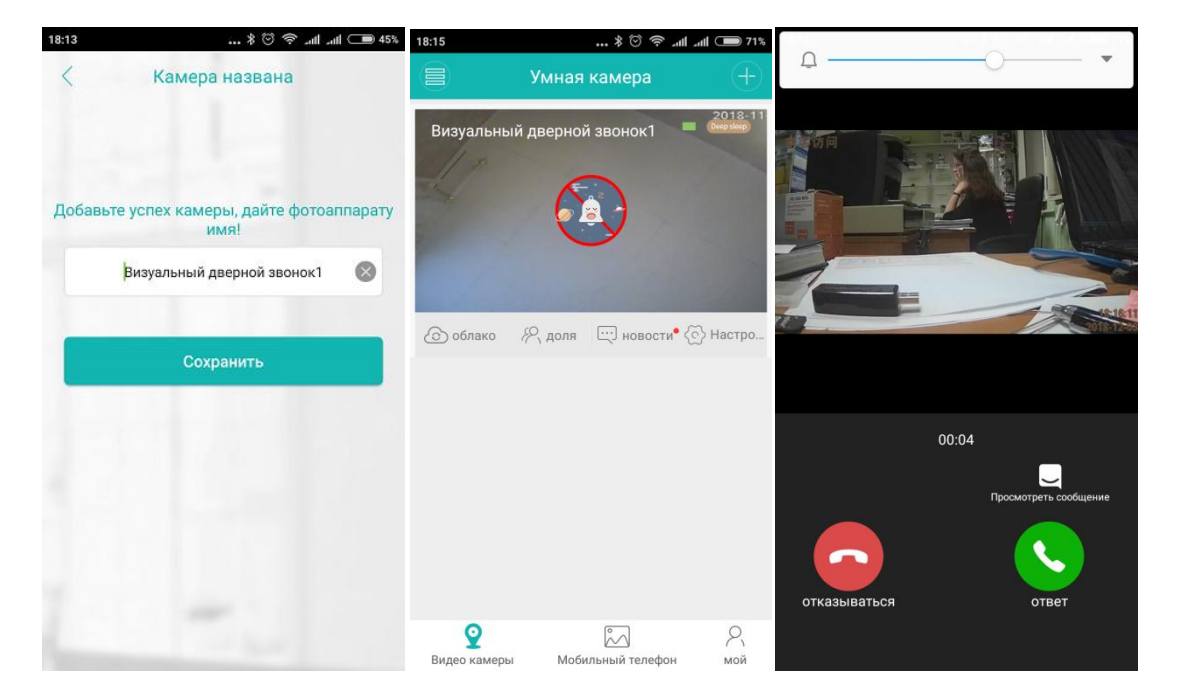

Появится предложение задать имя камере.

После подтверждения появится картинка камеры. Глазок в состоянии сна. При нажатии на кнопку вызова происходит телефонный вызов на ваш смартфон. Вы отвечаете принять и видите изображение с глазка. Можете побеседовать с посетителем ( речь будет с задержкой)

## [www.avttech.ru](http://www.avttech.ru/)

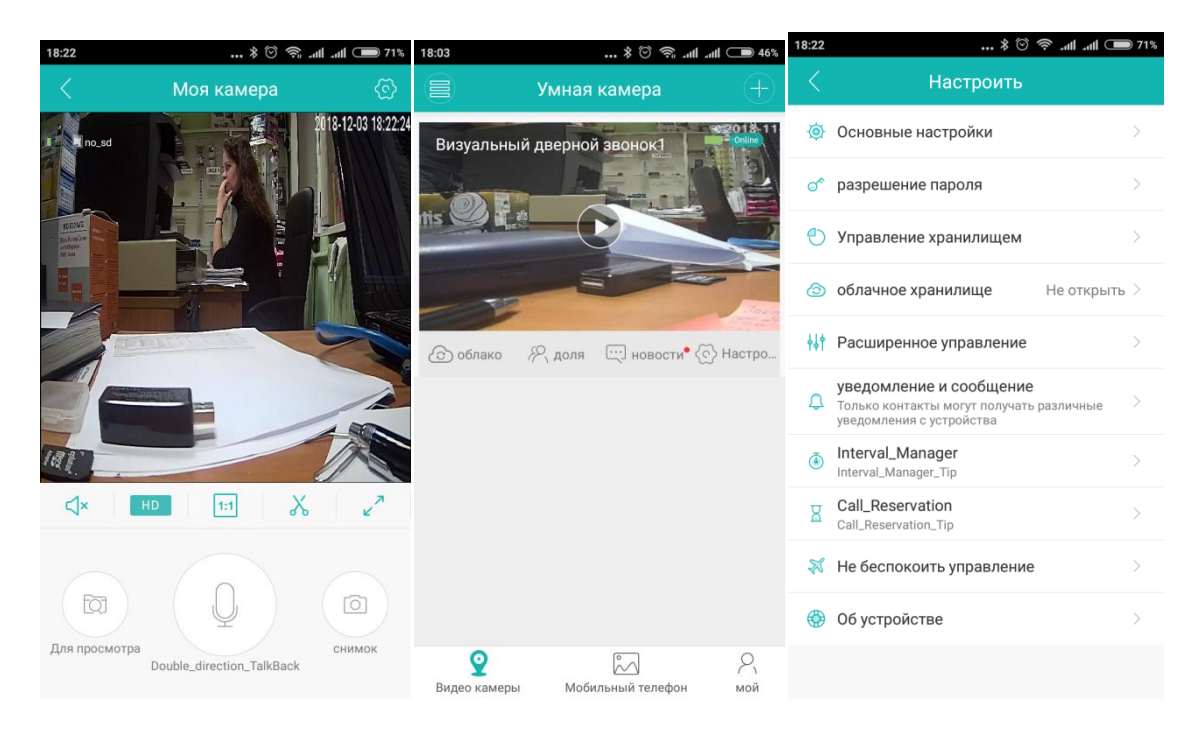

После звонка глазок некоторое время находится в активном состоянии и можно произвести настройки. Затем он опять уходит в состояние глубокого сна до следующего звонка посетителя.

Если вы не отвечали на звонок, фотография гостя всё равно останется на карте памяти.

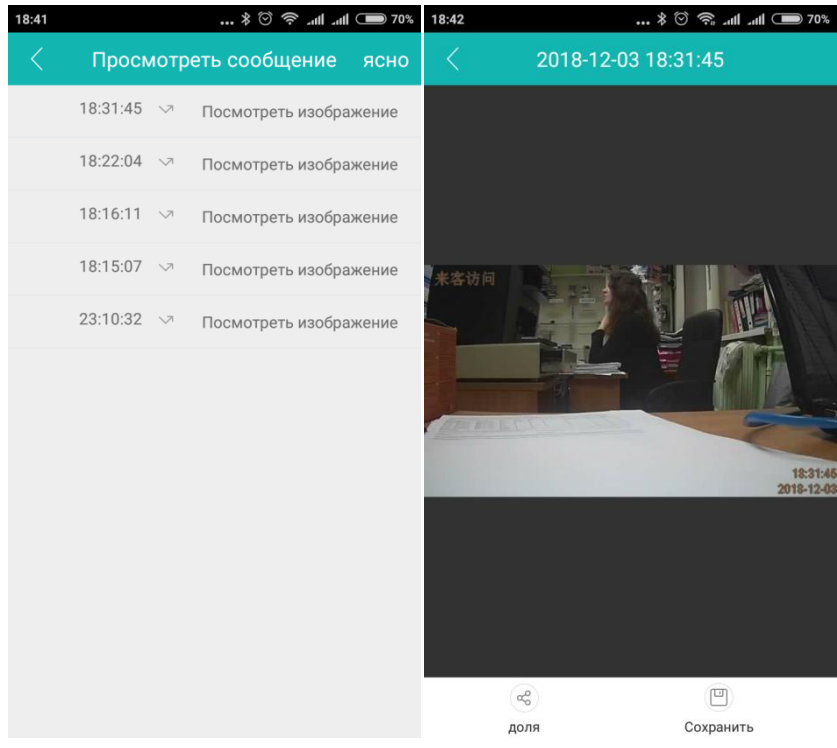

[www.avttech.ru](http://www.avttech.ru/)